# **Kurzanleitung: Scanner**

# c**Diese Anleitung bitte über dem Gerät anbringen**g

- A Drücken Sie die Taste {Anwenderprogramm/Zähler}.
- B Drücken Sie auf [Adressbuchverwaltung].
- C Drücken Sie [Ändern] und wählen Sie dann das Element, das Sie aus [Alle Anw.], [Anwendercode], [Fax-Ziel], [E-Mail] und [Ordner] anzeigen möchten.
- D Wählen Sie den Namen aus, dessen E-Mail-Adresse registriert werden soll. Drücken Sie die Namenstaste oder geben Sie die registrierte Nummer mithilfe der Zehnertastatur ein.
- **E** Drücken Sie [E-Mail].
- **B** Drücken Sie [E-Mail-Adresse].
- **D** Geben Sie die E-Mail-Adresse ein.
- **B** Drücken Sie [OK].

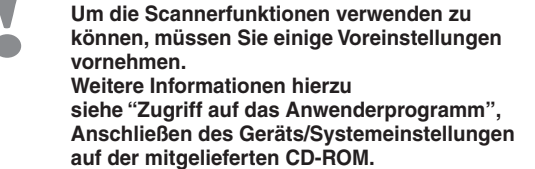

Bevor Sie Ziele auswählen, vergewissern Sie sich, dass Sie [An] gewählt haben. Wählen Sie bei Bedarf auch [Cc] oder [Bcc] und das bzw. die Ziele aus.

### Einzelheiten zur Registrierung von Ordnern finden Sie in Anschließen des Geräts/Systemeinstellungen.

### **So scannen Sie...**

# A Drücken Sie die Taste {Home} oben links auf dem Bedienfeld und dann das Symbol [Scanner] auf dem [Home]-Bildschirm. **So verwenden Sie die Funktion "Scan-to-E-Mail"**/**"Scan to Folder"** (Gescannte Dokumente an einen Client-Computer senden)

- **B** Die Taste **[** Reset ] drücken.
- 
- C Drücken Sie auf die Registerkarte [E-Mail] oder [Ordner].
- **D** Vorlagen einlegen.
- E Wählen Sie ggf. [Sendeeinstellungen] oder [Vorlage] und legen Sie die Scaneinstellungen gemäß der Vorlage fest, die Sie scannen möchten.
- $\Box$  Geben Sie das Ziel ein. Sie können mehrere Ziele festlegen.

### **Für "Scan-to-E-Mail":**

### G **Nur für "Scan-to-E-Mail"**

- Geben Sie den E-Mail-Absender an.
- Abhängig von den Sicherheitseinstellungen kann auch der
- angemeldete Anwender als [Absendername] angegeben werden.
- Um den E-Mail-Absender anzugeben, drücken Sie auf [Sendeeinstellungen].
- Drücken Sie [v] zweimal und drücken Sie dann auf [Absendername].
- Einen Absender auswählen.
- Drücken Sie zweimal auf [OK].
- Um den Empfang der E-Mail zu bestätigen, drücken Sie [Sendeeinstellungen]
- Drücken Sie [v] viermal und drücken Sie dann auf [Empfangsbestätig.]. • Drücken Sie [OK].
- 

### H **Nur für "Scan-to-E-Mail"**

- Geben Sie den Betreff an, falls notwendig.
- Drücken Sie [Sendeeinstellungen].
- Drücken Sie [v] zweimal und drücken Sie dann auf [Betreff].
- Den Betreff eingeben.
- Drücken Sie zweimal auf [OK].
- I Drücken Sie die Taste {Start}.

## **Speichern eines E-Mail-Ziels...**

(Registrierung von Adressen und Anwendern für Fax/Scanner-Funktionen, Anschließen des Geräts/Systemeinstellungen)

Verfügbare Scanfunktionen:

- **D** Scan-to-E-Mail
- B Scan-to-Folder (SMB/FTP/NCP)
- **E** Mit WSD (Web Services on Devices) scannen
- **D** Auf Festplatte speichern
- **E** Auf Speichermedium speichern
- **B** An Lieferungsserver scannen
- **D** Über TWAIN-Treiber scannen
- Details zu **E, E, G** und **D** finden Sie in der Anleitung Scannen auf der mitgelieferten CD.

# **So speichern Sie die Dateien auf der Festplatte des Geräts...**(Gescannte Dokumente speichern)

- A Drücken Sie die Taste {Home} oben links auf dem Bedienfeld und dann das Symbol [Scanner] auf dem [Home]-Bildschirm.
- **B** Die Taste [Reset] drücken.
- **El** Legen Sie die Vorlagen ein.
- **D** Drücken Sie [Sendeeinstellungen].
- **E** Drücken Sie [▼] drei-oder viermal und drücken Sie dann auf [Dat. speich.].
- **B** Drücken Sie auf [Auf Festpl. speich.].
- **D** Geben Sie, falls erforderlich, Informationen zur Datei an, z.B. [Anwendername], [Dateiname] und [Passwort].
- **B** Drücken Sie zweimal auf [OK].
- I Drücken Sie ggf. [Sendeeinstellungen] oder [Vorlage], um die Einstellungen für Auflösung und Scanformat anzupassen.

J Drücken Sie die {Start}-Taste.

Für weitere Einzelheiten zum Speichern auf einem Speichermedium siehe "Gescannte Dokumente auf einem USB-Speichergerät oder einer SD-Karte speichern" im Handbuch Scannen auf der mitgelieferten CD.

### **Wozu dient es?**

Um gescannte Dateien auf der Festplatte des Geräts für die spätere (gemeinsame) Verwendung zu speichern. (Siehe Anleitung "Scannen".)

**Anzeigen einer Liste der auf der Festplatte des Geräts gespeicherten Dateien** speichern) (Gescannte Dokumente

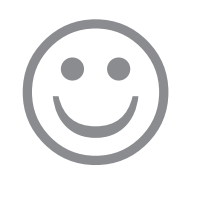

\*Die Form des Geräts, die angezeigten Bildschirme, die Abläufe und Titel in den Hinweisen können je nach dem von Ihnen verwendeten Gerät variieren. Außerdem verfügt nicht jedes Gerät über alle Funktionen.

- A Drücken Sie die Taste {Home} oben links auf dem Bedienfeld und dann das Symbol [Scanner] auf dem [Home]-Bildschirm.
- **B** Drücken Sie [Sendeeinstellungen].
- **E** Drücken Sie [▼] viermal und drücken Sie dann [Gespei. Datei wäh./ verwalt 1 Die Liste der gespeicherten Dateien wird angezeigt.

**1.** {**Home**}**-Taste** Drücken Sie dies, um den [Home]- Bildschirm anzuzeigen. **2. Funktionstasten** Standardmäßig sind den Funktionstasten keine Funktionen zugewiesen. Sie können häufig verwendete Funktionen, Programme und Webseiten zuweisen. **3. Bedienfeld-Display**

### **4. Taste** {**Reset**} Drücken, um die aktuellen Einstellungen zu löschen. **5. Taste** {**Programm**}

#### Drücken Sie diese Taste, um Einstellungen zu registrieren oder um registrierte Einstellungen aufzurufen.

- **6. Netzanzeige**
- **7. Taste** {**Energiesparen**}
- **8. Taste** {**Login/Logout**}

#### **9. Taste** {**Anwenderprogramm/ Zähler**} **10. Taste** {**Vereinfachte Anzeige**} **11. Taste** {**#**} **(Enter) 12. Taste** {**Start**} Drücken, um mit Kopieren, Drucken, Scannen oder Senden zu beginnen. **13. Taste** {**Löschen**} Drücken, um einen eingegebenen Wert

# zu löschen.

### **14.** {**Stopp**}**-Taste**

Drücken Sie auf diese Taste, um einen Job in Bearbeitung wie beispielsweise Kopieren, Scannen, Faxen oder

Drucken, aufzuhalten. **15. Zehnertastatur 16. Kommunikationsanzeige 17.** {**Status prüfen**}**-Taste 18. Medienzugriffslampe 19. Mediensteckplätze**

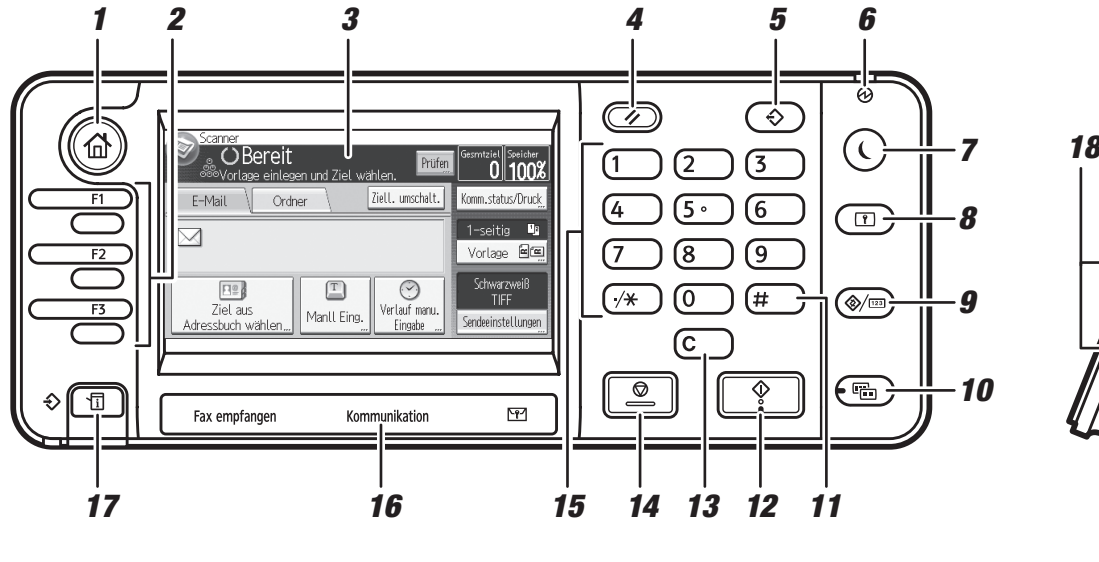

*19*